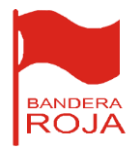

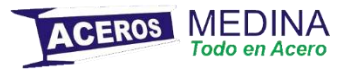

## **Manual para registrarse e ingresar al sistema de facturación de aceros medina y descargar facturas.**

**1.-Ingresamos a la liga de facturación y le damos registrar en el sistema si es usuario nuevo y nos pedirá colocar nuestro RFC y le damos registrar.**

facturas.acerosmedina.com/#

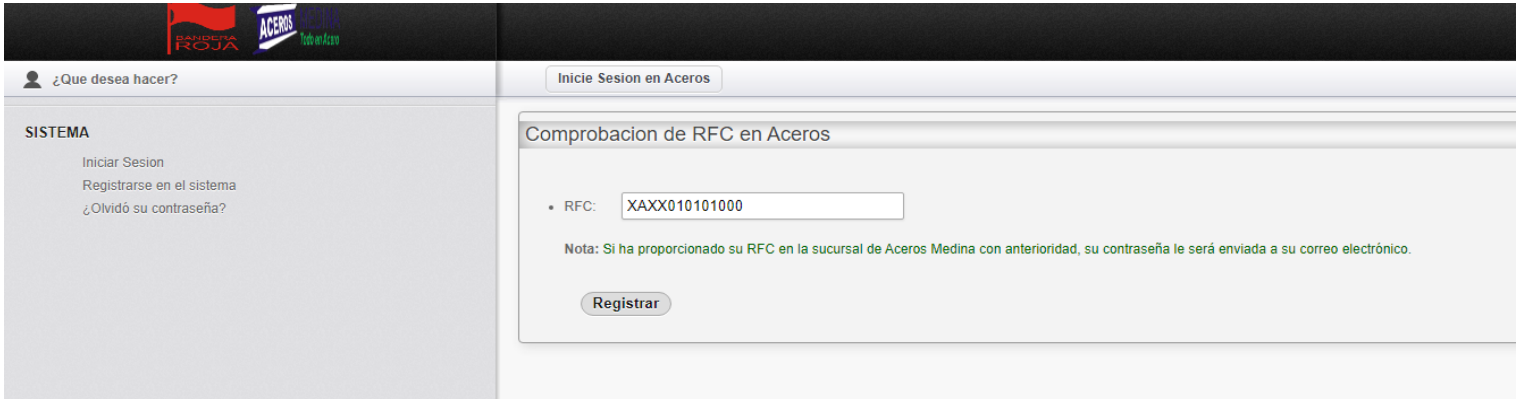

**2.-Automaticamente el sistema nos muestra nuestros accesos y los envía a nuestro correo con el que están dados de alta en el sistema de ACEROS MEDINA.**

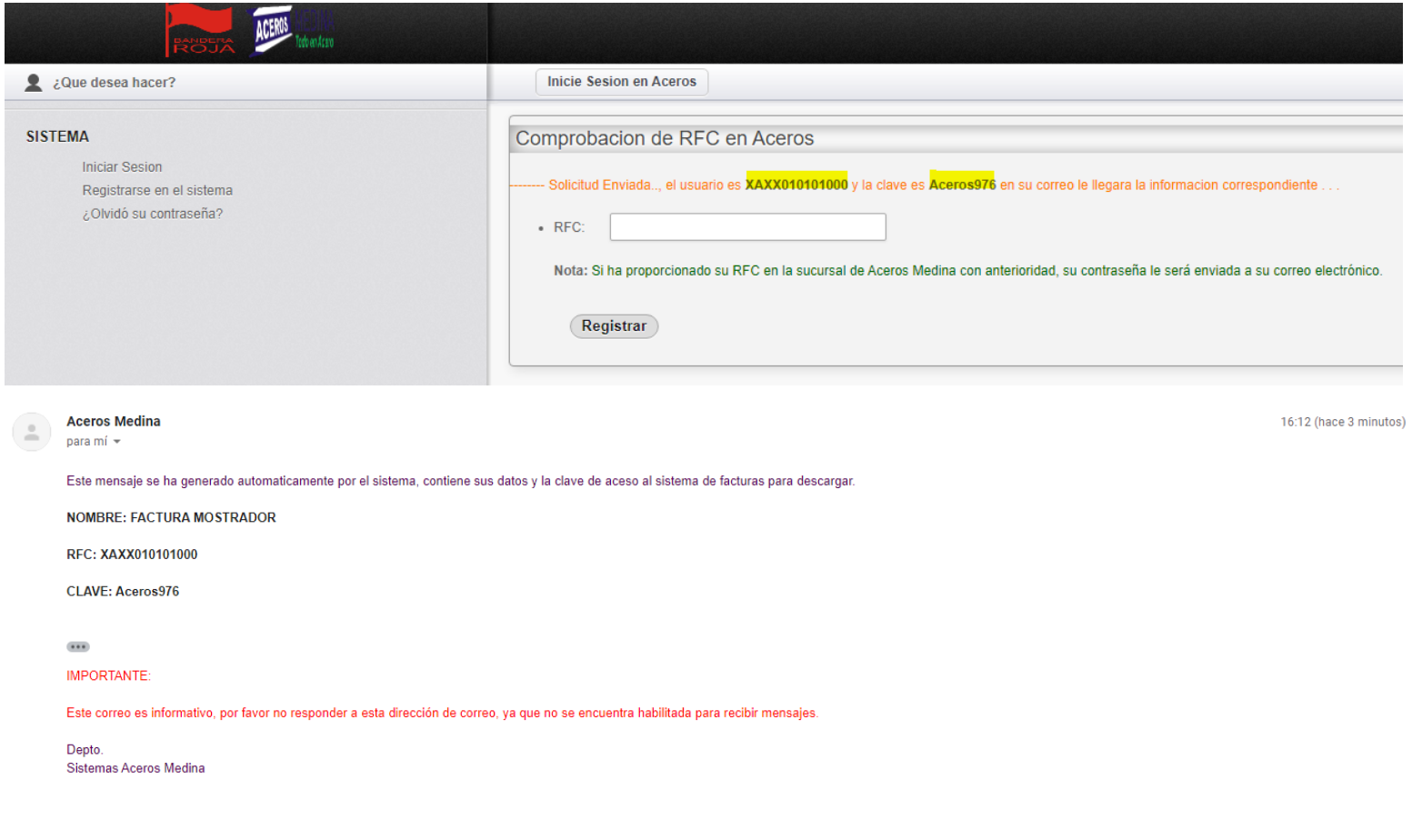

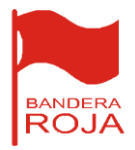

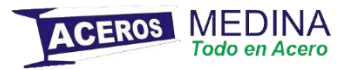

**3.- Ya que tenemos los accesos nos vamos al menú SISTEM y le damos click en Iniciar sesión y colocamos los datos con que arrojo el sistema al momento de registrarnos.**

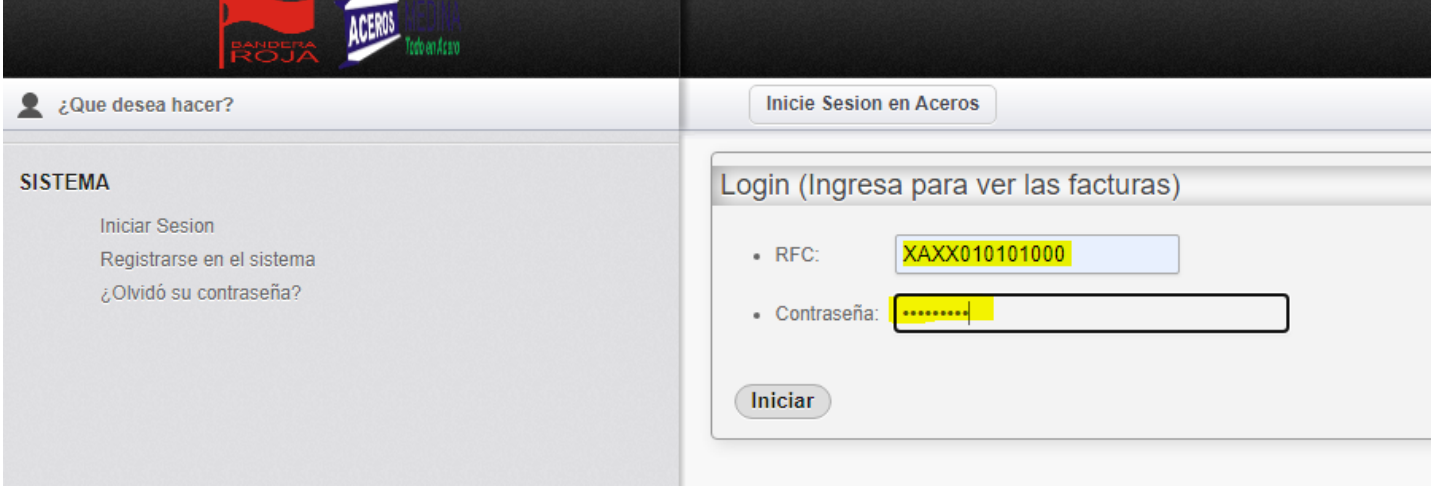

**4.- Ya adentro del sistema le damos click en Consultar Factura y colocamos el folio de la factura que deseamos descargar (el folio lo encuentran en la factura que les dieron en la tienda que hicieron su compra) y le damos en buscar (nos va a descargar la factura en un archivo comprimido) y ya contaremos con nuestro PDF y XML.**

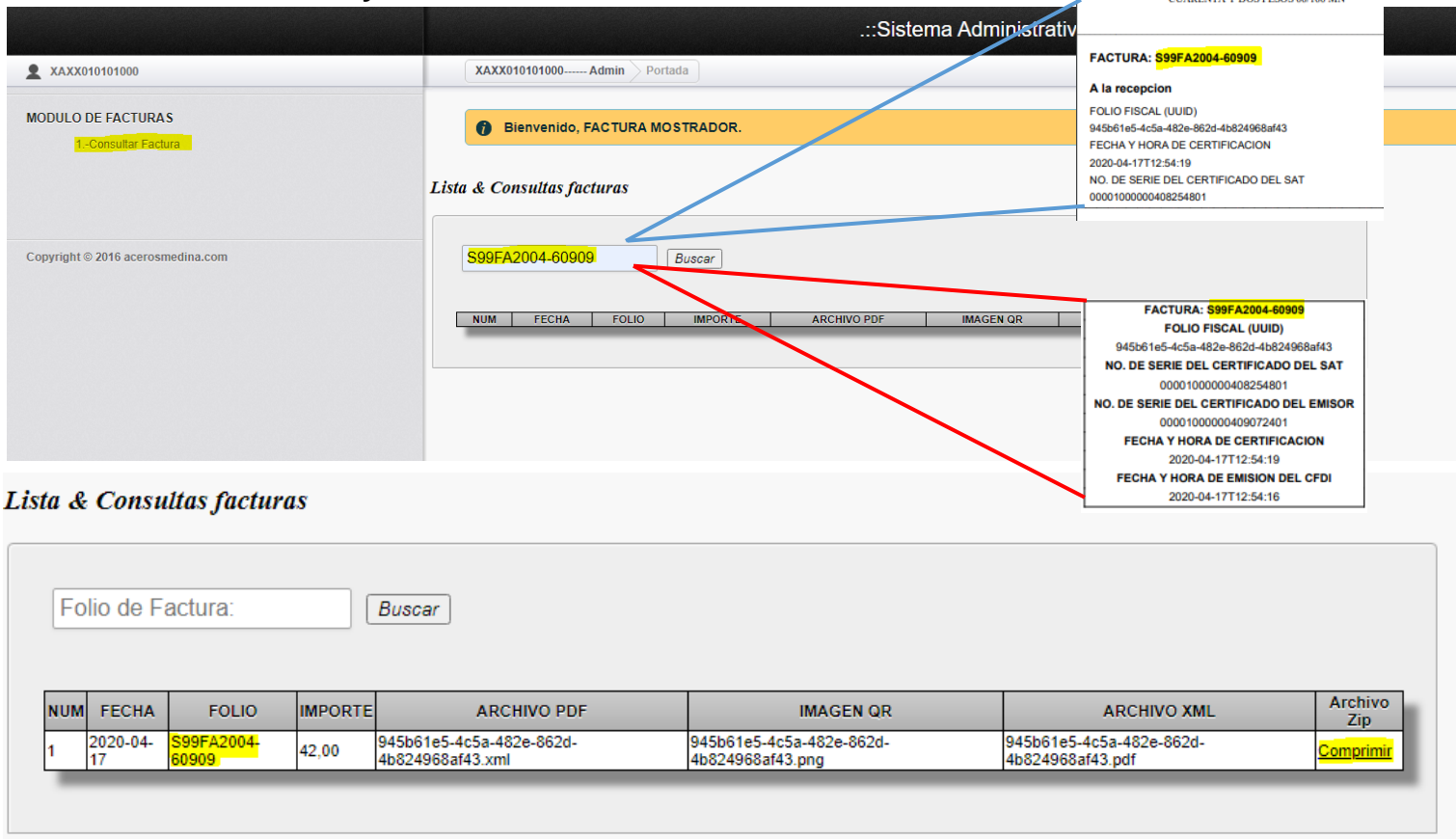

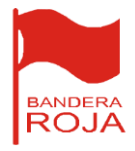

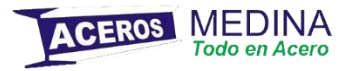

## **Manual para resetear la contraseña de facturación.**

**1.- Ingresamos a la liga de facturación y le damos click en ¿Olvido su contraseña? Y nos pedirá colocar nuestro RFC y le damos en registrar, el sistema automáticamente nos mandara un mensaje al correo registrado en el sistema de aceros medina y nos va a proporcionar los accesos en la pantalla principal (solo tenemos 3 oportunidades para solicitar la contraseña)** en dado caso que sean más de 3 intentos le solicitara mandar un correo para restablecerles el servicio**.**

## facturas.acerosmedina.com/#

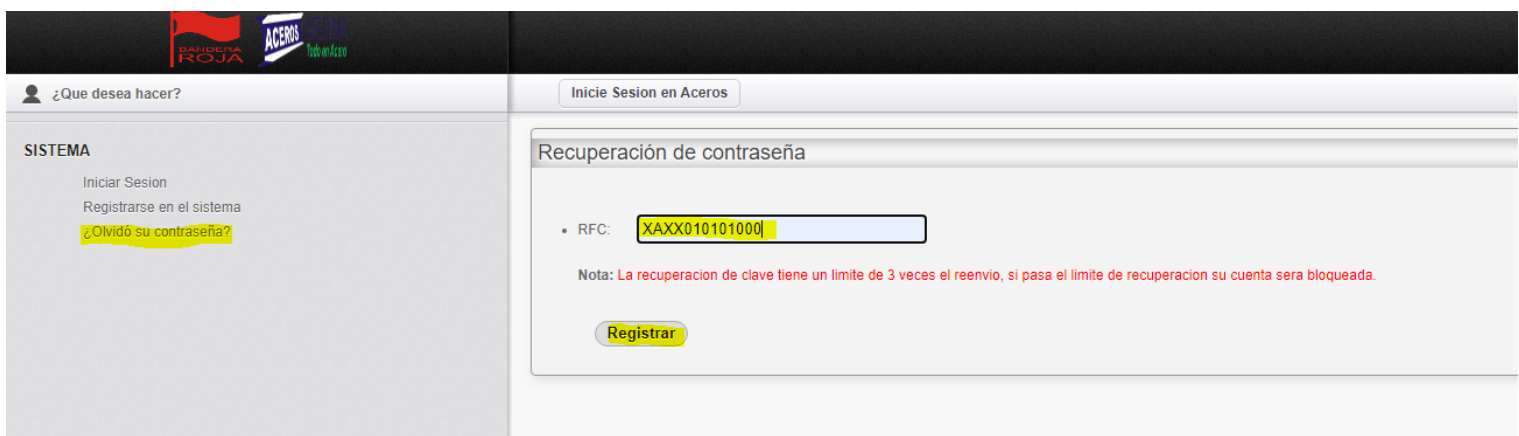

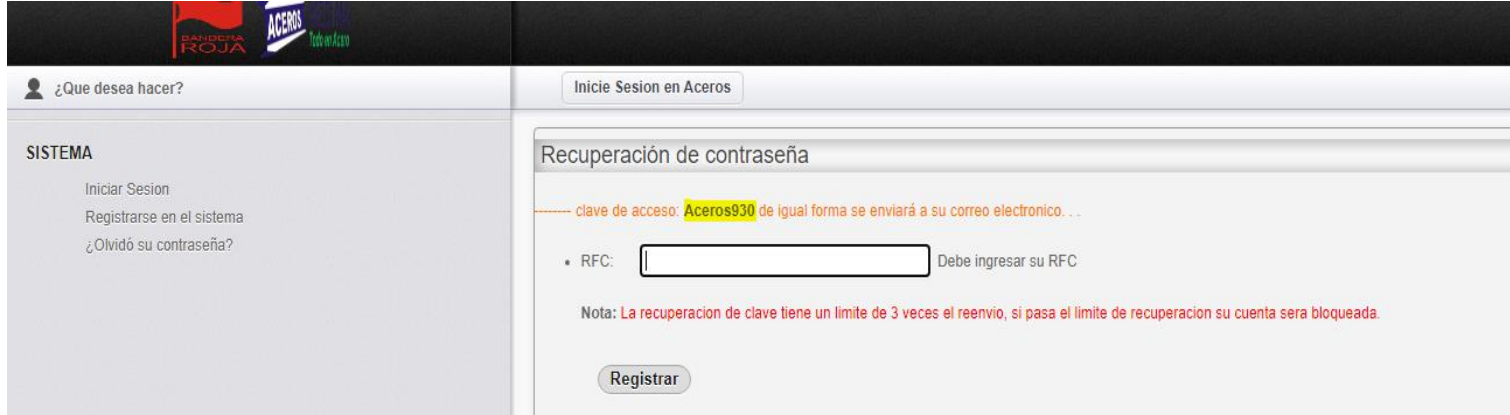

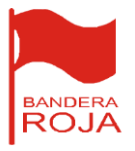

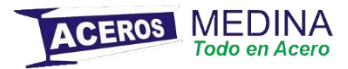

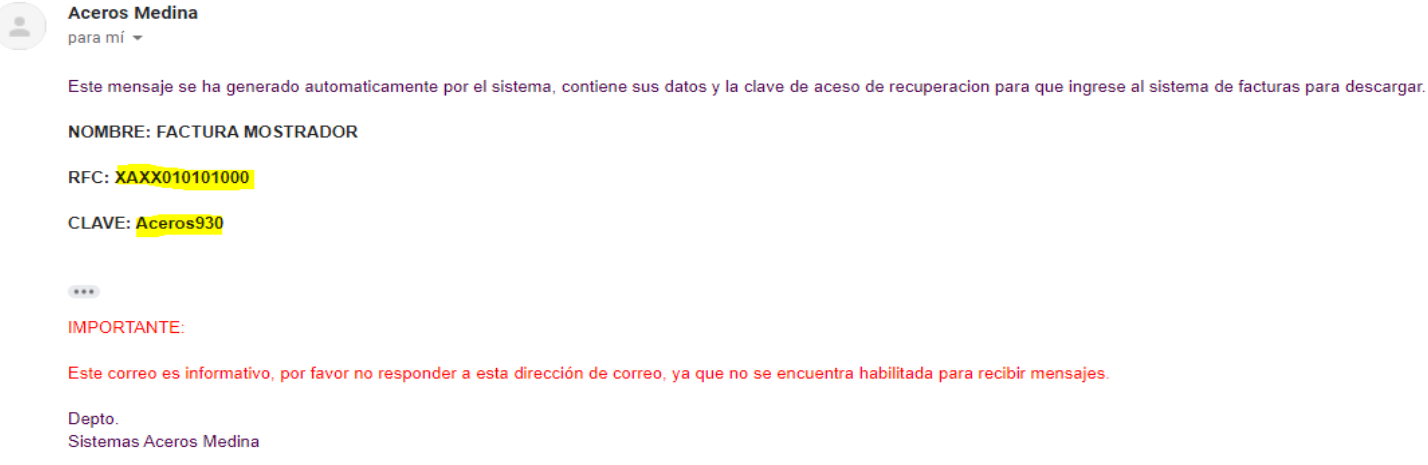

## **2.- Ya con los accesos restablecidos le damos en iniciar sesión e ingresamos nuestros datos que nos fueron proporcionados y le damos click en iniciar.**

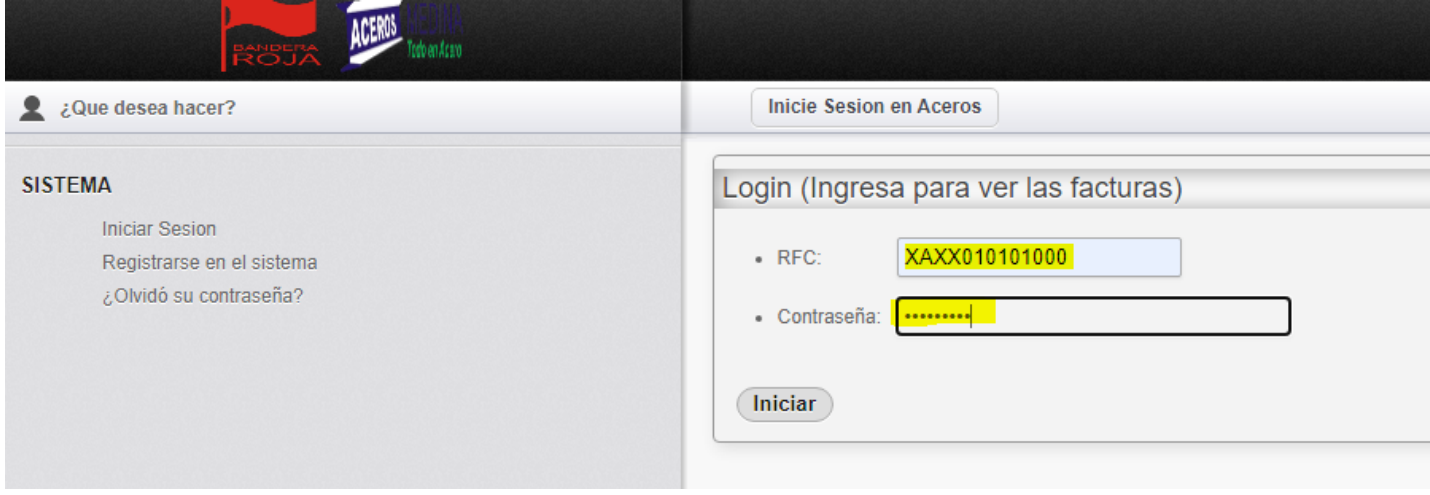

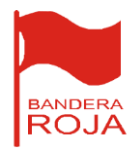

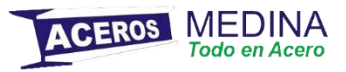

**3.- Ya adentro le damos en consultar factura y colocamos nuestro folio de factura a descargar que nos fue proporcionado al momento de generar la compra, le damos buscar y nos va a generar nuestro PDF y XML en un archivo comprimido.**

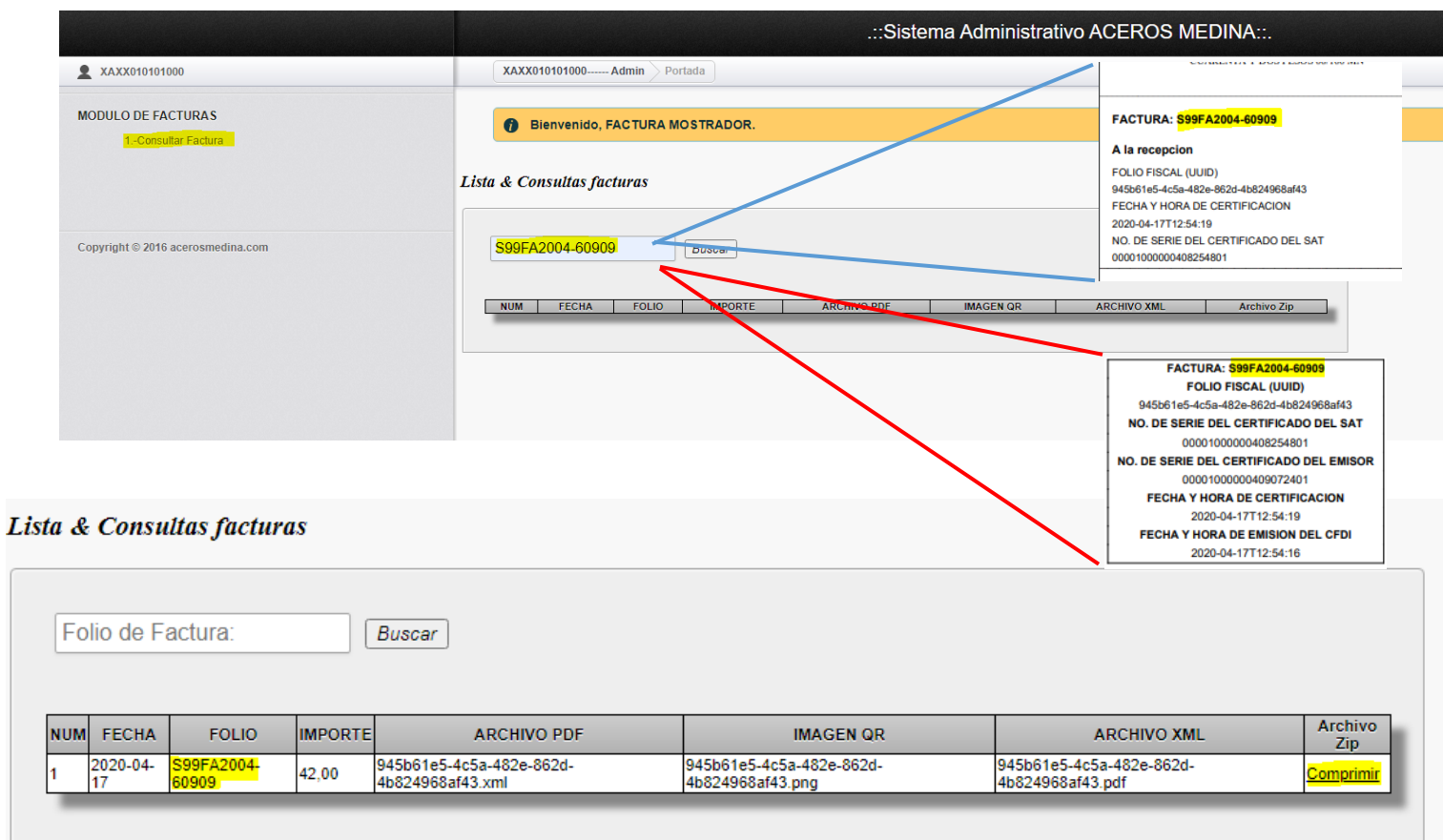